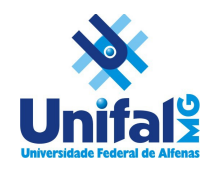

**Universidade Federal de Alfenas – UNIFAL-MG** Núcleo de Tecnologia de Informação - NTI

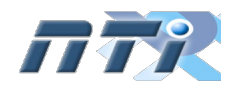

# TUTORIAL – CISCO WEBEX

O Cisco Webex é uma ferramenta disponibilizada temporariamente de maneira gratuita pela CISCO que suporta transmissões para até 100 pessoas. Esse tutorial foi desenvolvido com a colaboração da PRPPG e está dividido em três partes, que são o cadastro/criação de usuário, a criação de uma reunião e a participação em uma reunião.

## 1. Cadastro / Criação seu usuário

Crie uma conta gratuita em [https://cart.webex.com/sign-up?locale=pt\\_br](https://cart.webex.com/sign-up?locale=pt_br) . Serão solicitados dados básicos como nome, e-mail e senha. Um e-mail será enviado ao endereço informado contendo um código de confirmação que deverá ser informado no site para completar seu cadastro.

#### 2. Agendar e iniciar uma transmissão/reunião

2.1. Acesse o site da plataforma (<https://www.webex.com.br/>). Clique em Organizador.

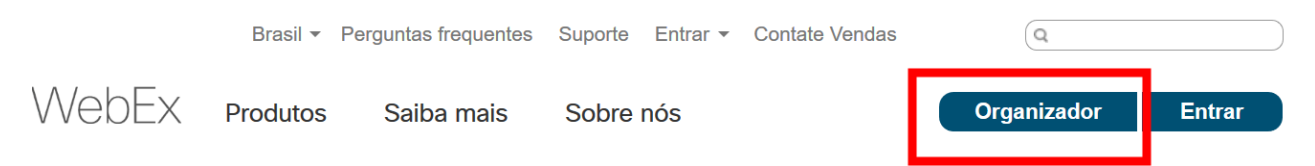

2.2. Será aberta uma nova janela, onde você deve se autenticar conforme login e senha criados previamente. Após o login, será aberta uma janela conforme figura abaixo. O Webex permite que se instale o aplicativo no computador (veja o quadro azul na figura abaixo) ou permite transmissões usando o próprio navegador. Para facilitar a participação de outros usuários, sugerimos que se use, mesmo para início imediato, a opção Agendar em vez de Iniciar reunião.

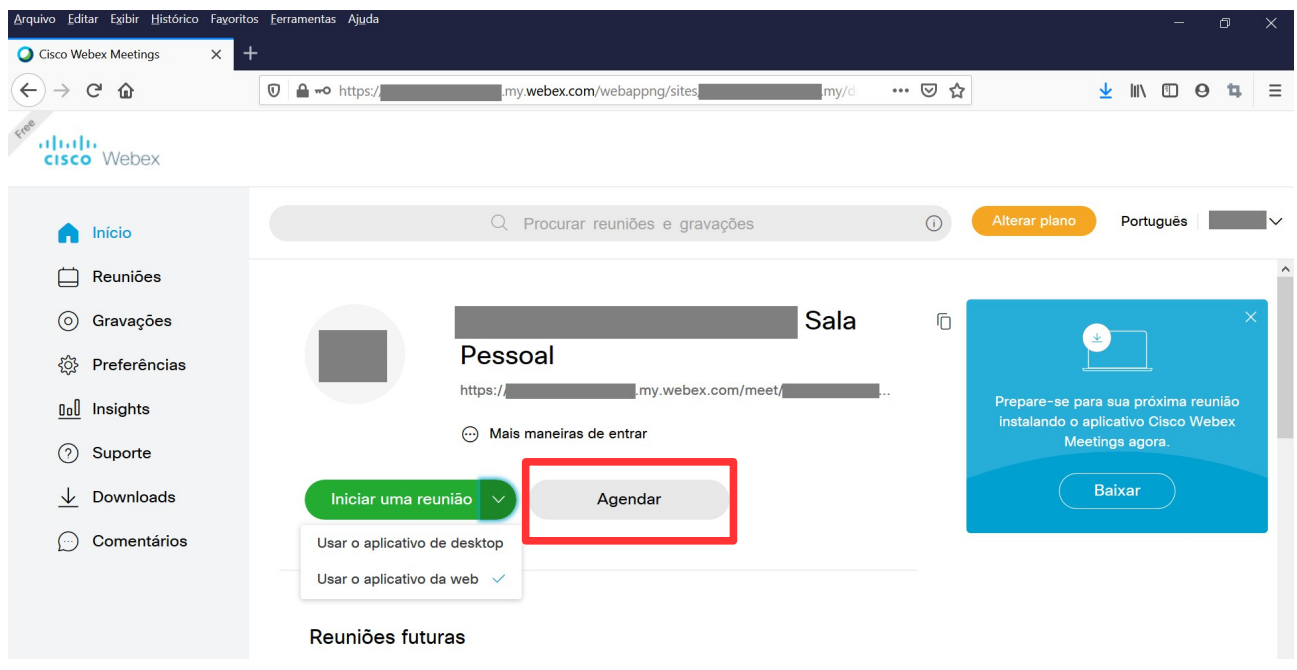

2.3.Na tela de agendamento (figura abaixo):

Iniciar

- Selecione um Tipo de reunião, insira um Tópico de reunião e depois insira e confirme a senha da reunião.
- Especifique a Data, o Horário e a Duração. (A Configuração da duração é apenas para o planejamento, a reunião continuará até que você a finalize.)
- Insira os endereços de e-mail das pessoas que deseja convidar.
- Clique no botão verde Iniciar para começar a reunião agora ou clique em Agendar reunião se você alterou o horário ou a data.
- Para iniciar uma reunião que você agendou, clique em Minhas reuniões, depois localize a reunião e clique em Iniciar.

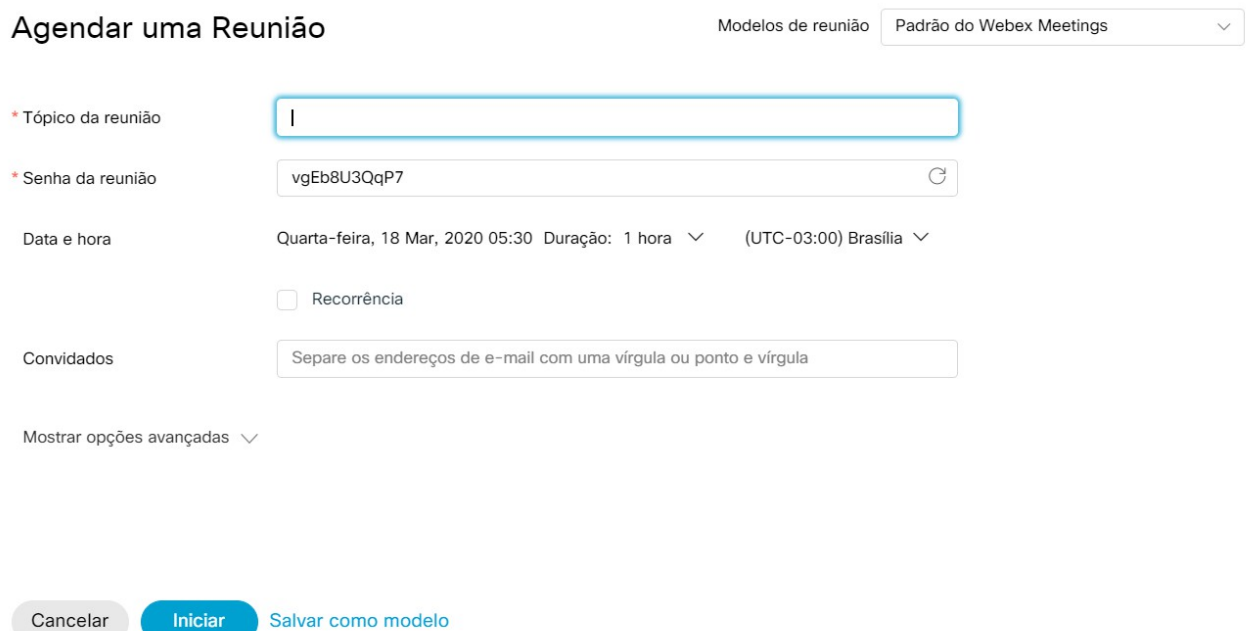

2.4. Será solicitado acesso ao seu microfone e câmera. Clique em Permitir.

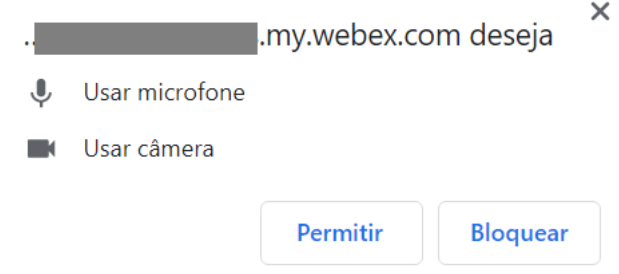

2.5. Em seguida, será exibida uma prévia de seu vídeo e áudio. Se estiver tudo certo, clique em Iniciar Reunião.

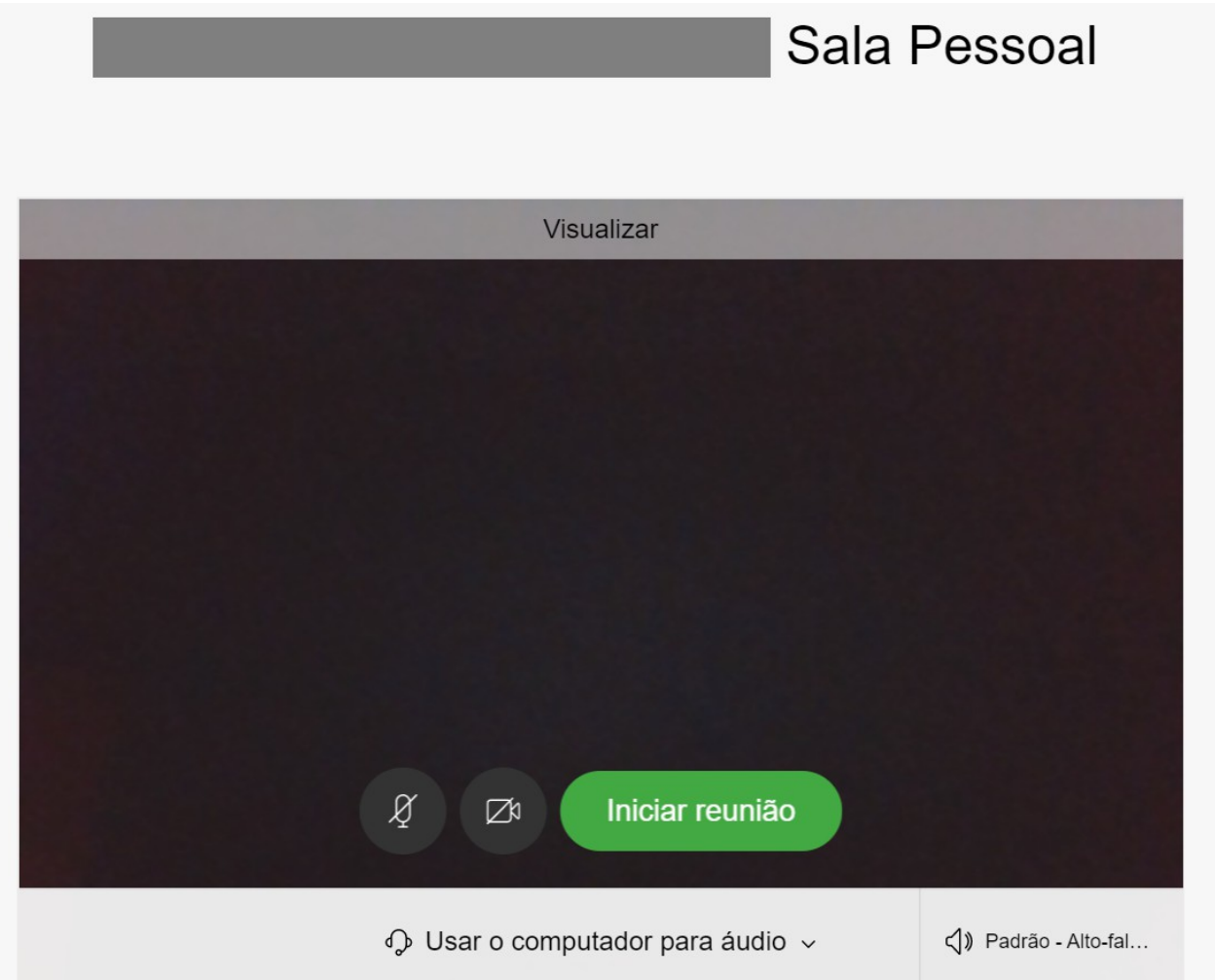

2.6. Após a reunião iniciada, a condução é bem simples, podendo ser utilizadas as opções do menu no rodapé da página conforme imagem abaixo.

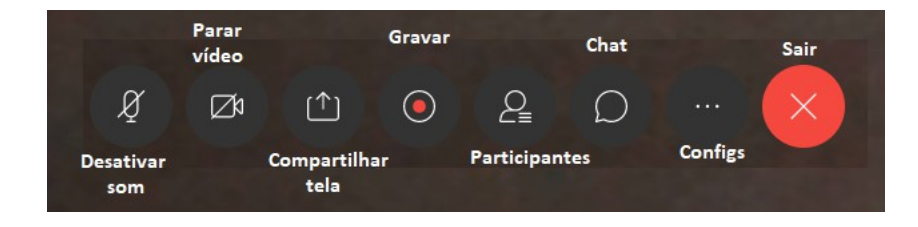

### 3. Participar de uma transmissão/reunião

Para participar da reunião é necessário um computador com microfone e câmera (opcional). Siga os passos abaixo.

1. Será enviado ao seu e-mail um convite para participar da reunião virtual. O e-mail recebido conterá os dados da reunião (data, horário) e a senha para acesso (copie a senha de acesso, pois você vai precisar).

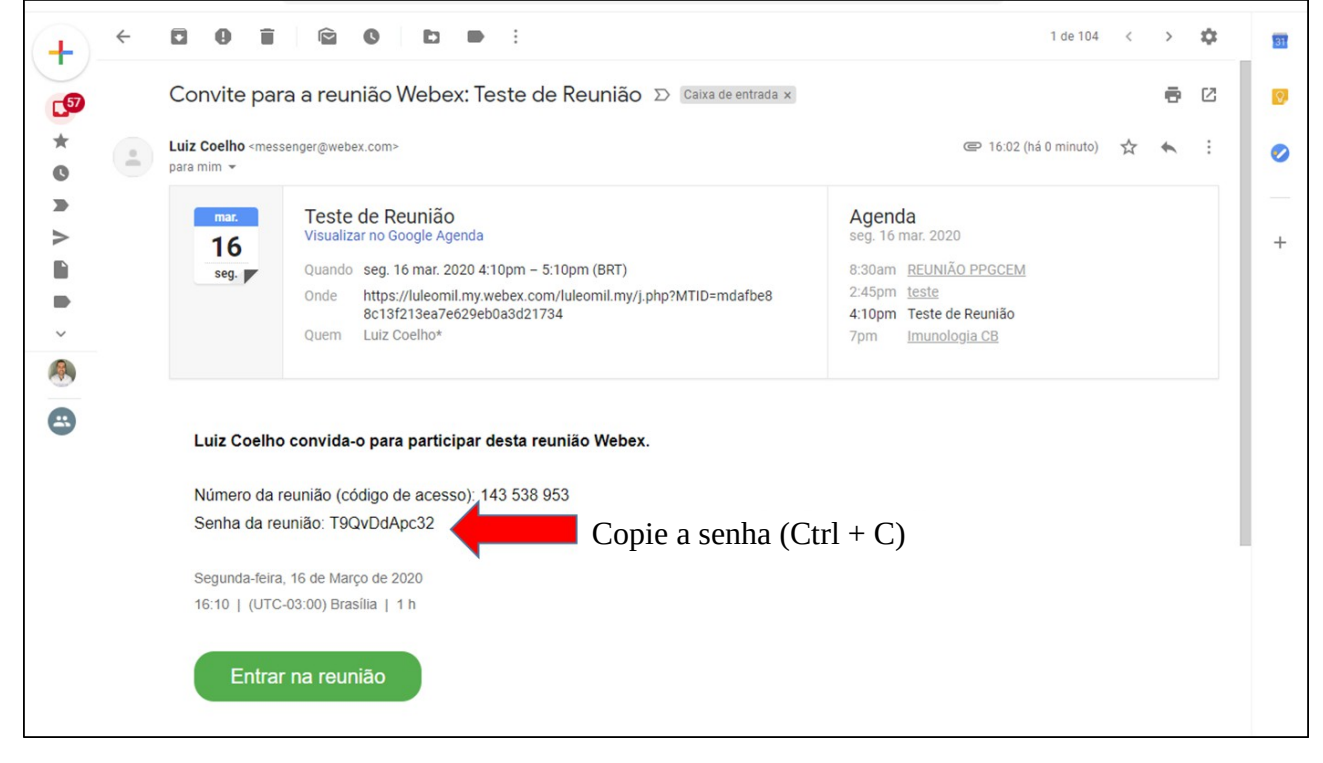

2. No horário especificado, clique em entrar na reunião.

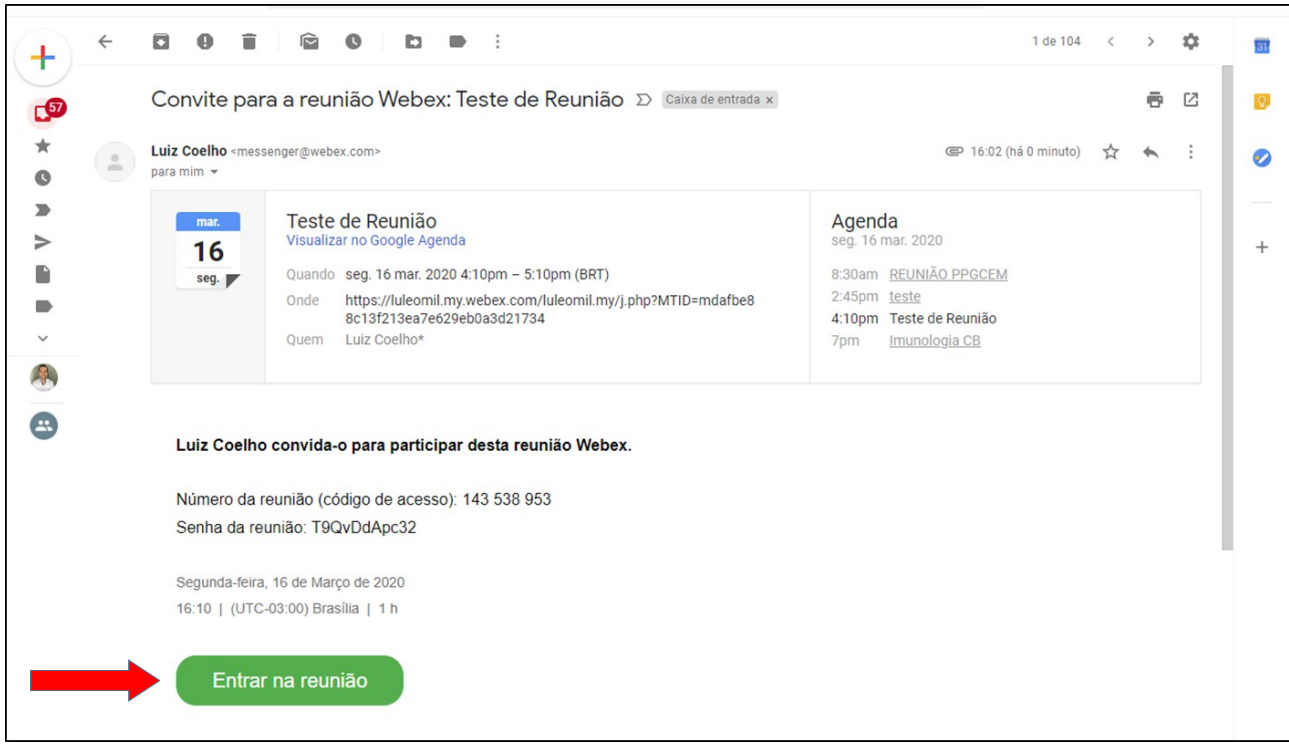

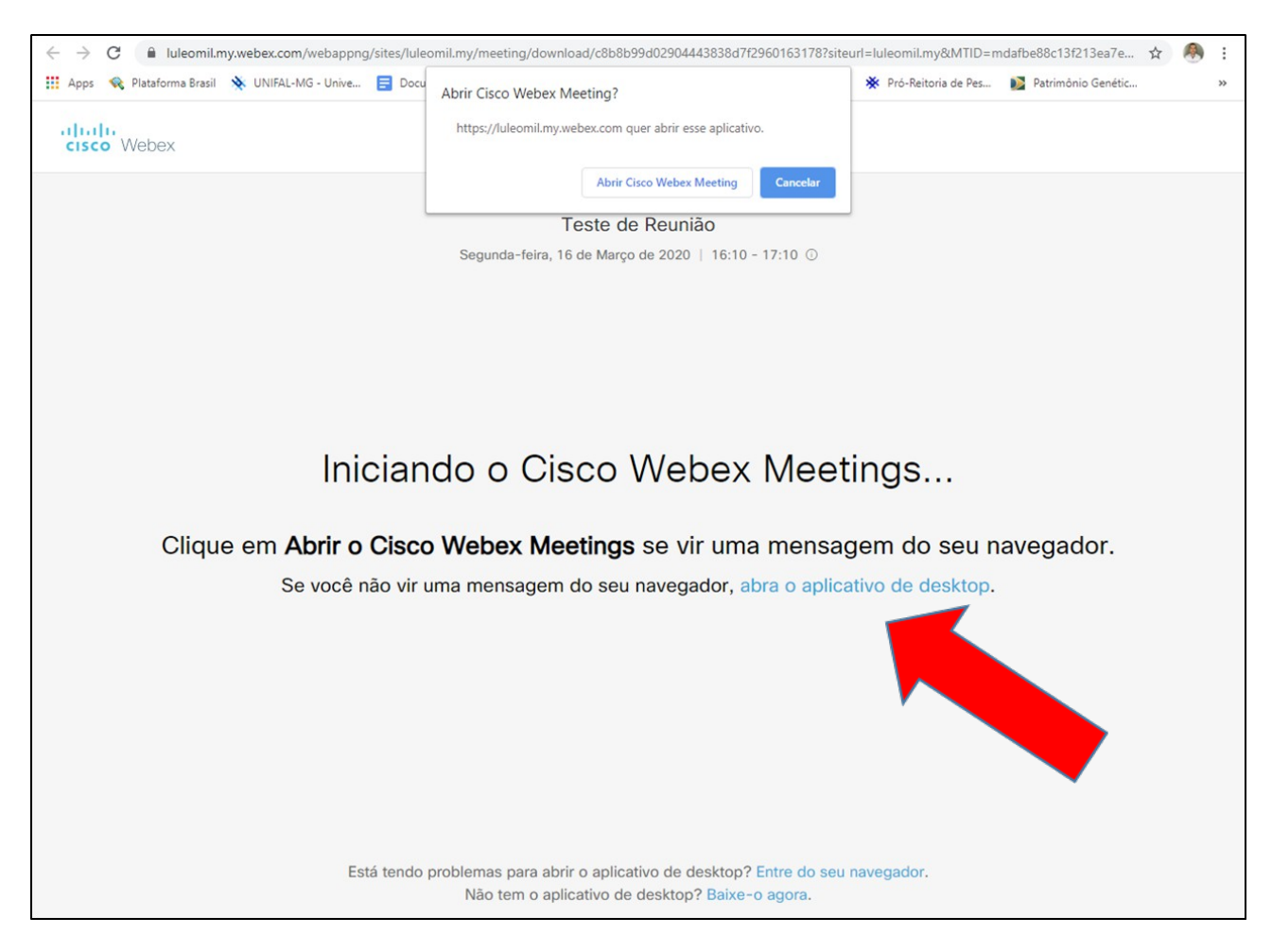

3. Será aberta a seguinte tela. Clique em "abra o aplicativo de desktop"

4. Instale o aplicativo.

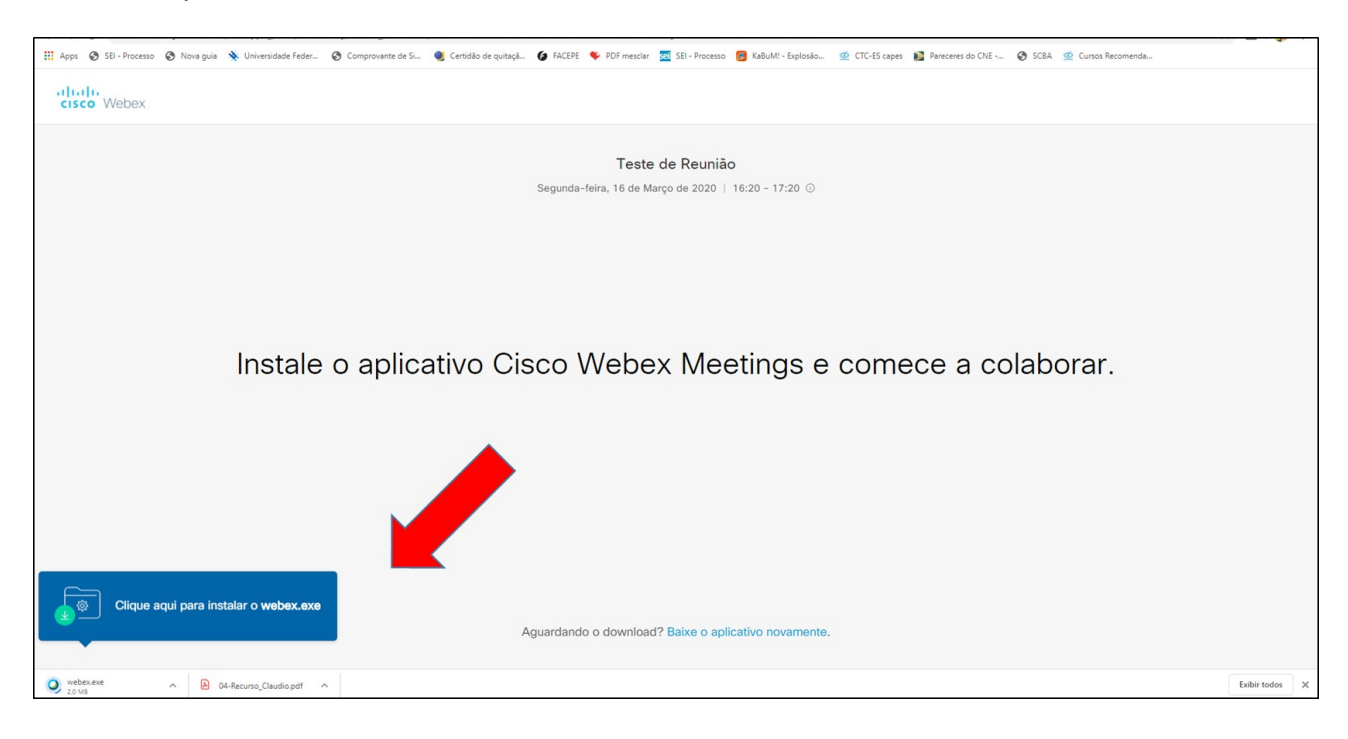

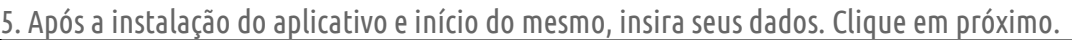

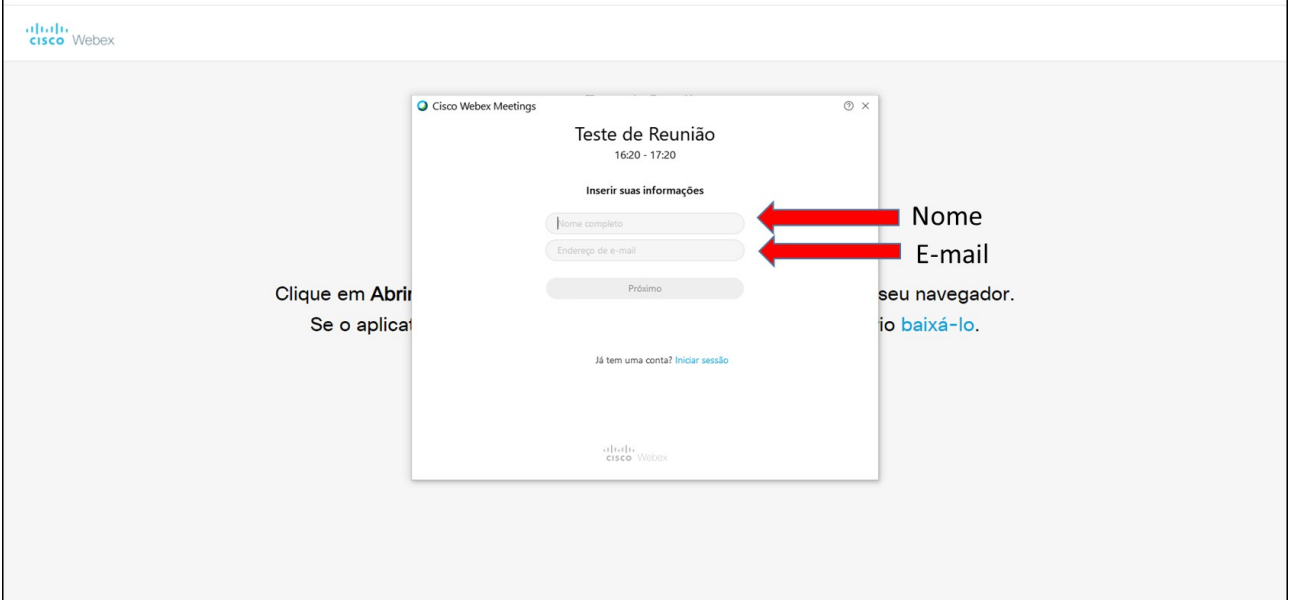

6. Clique em "Entrar na reunião" e coloque a senha enviada por e-mail se for solicitada.

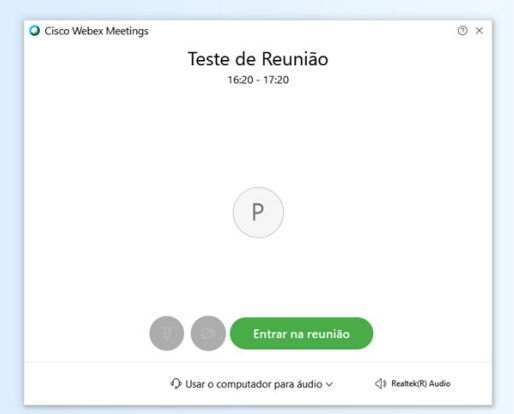

#### Informações úteis:

- Se possível utilize fone de ouvidos.
- Desabilite seu microfone. Somente habilite o mesmo se for falar e expressar sua opinião sobre o assunto.